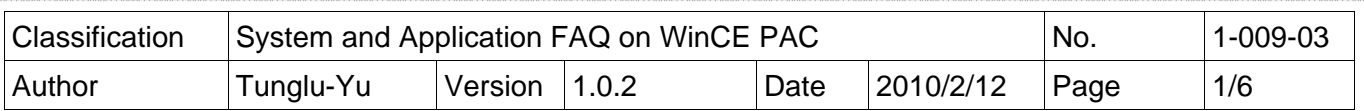

## **How to change the display type for WP-8x4x when the resolution is out of range of the current monitor**

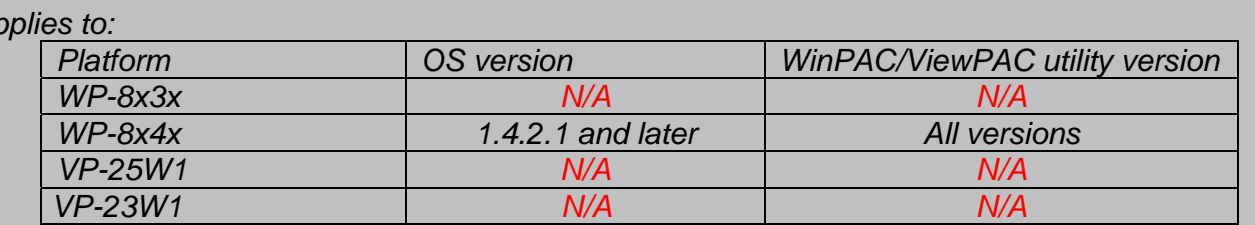

*N/A*: *Not applicable to this platform and OS.*

 $A$ 

 The default display resolution of WP-8x4x is "800\*600". If the setting is out of range of your monitor, you are still able to change the resolution and frequency with the VCEP – a remote control tool.

Here we illustrate how to connect the WP-8x4x via LAN.

**Step 1:** Connect both the PC client and the WP-8x4x to a valid LAN.

**Step 2:** Install the VCEP client on your PC client.

The "vcep\_x.x.x.x.exe" file in vcep\_x.x.x.x folder is located in

Companion CD:\ napdos\wp-8x4x\_ce50\pc\_tools\

ftp://ftp.icpdas.com/pub/cd/winpac/napdos/wp-8x4x\_ce50/pc\_tools/

**Step 3:** Reboot your WinPAC in boot mode "6". The v\_remote.exe file (remote server) will auto execute.

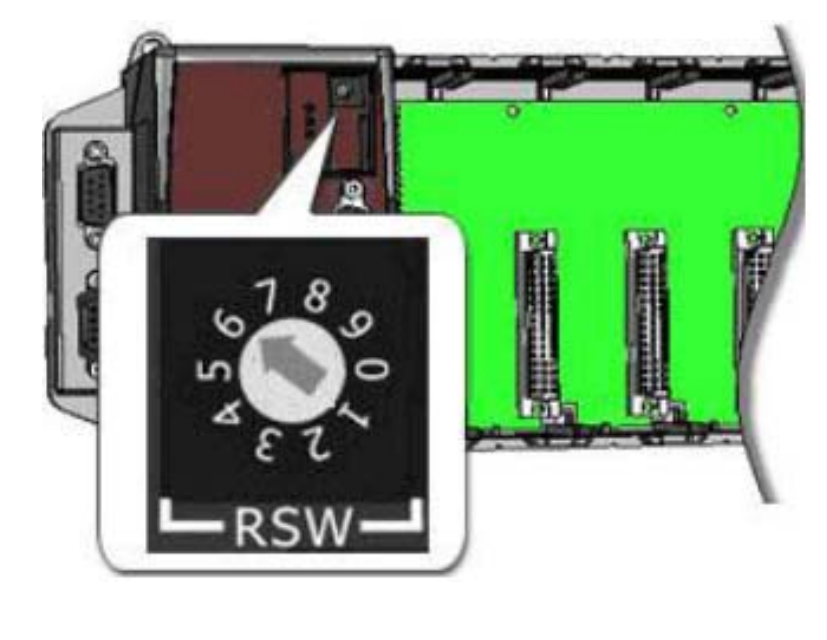

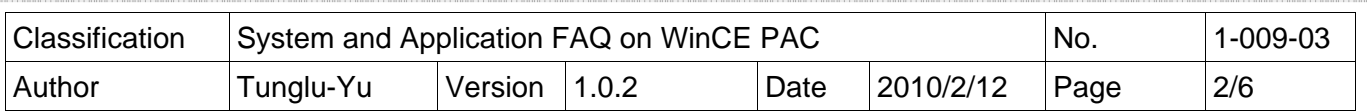

**Step 4:** Connect to the WP-8x4x with VCEP.

4.1. Execute the Virtual CE Pro Client on the host PC.

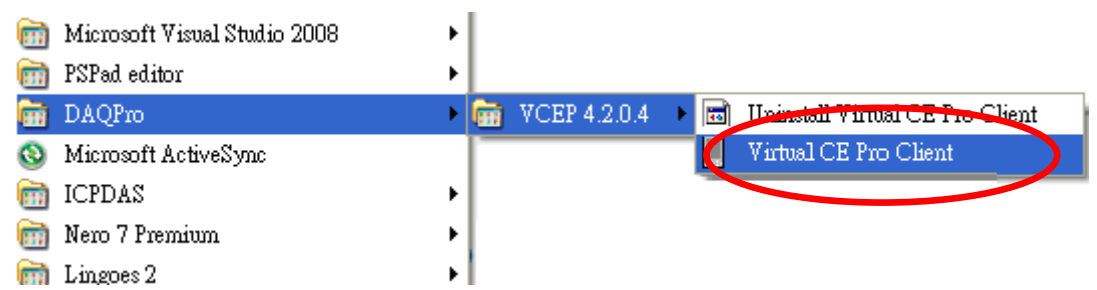

4.2. Click the "New" button to add a new connection.

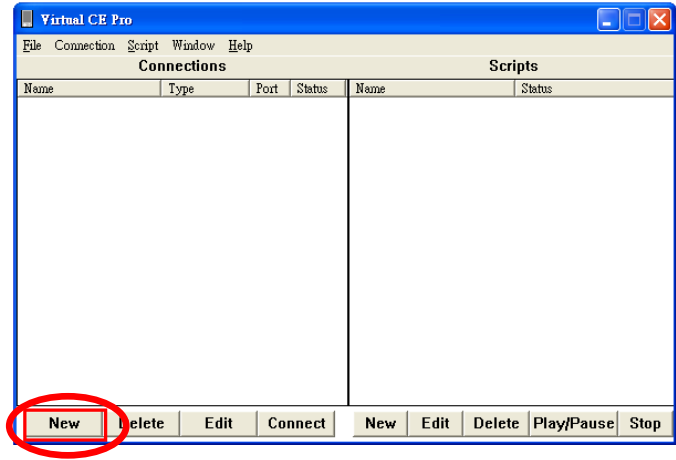

 4.3. Choose the "**LAN (Auto Discovery)**" item from the "Connection Type" comboBox and click the "OK" button.

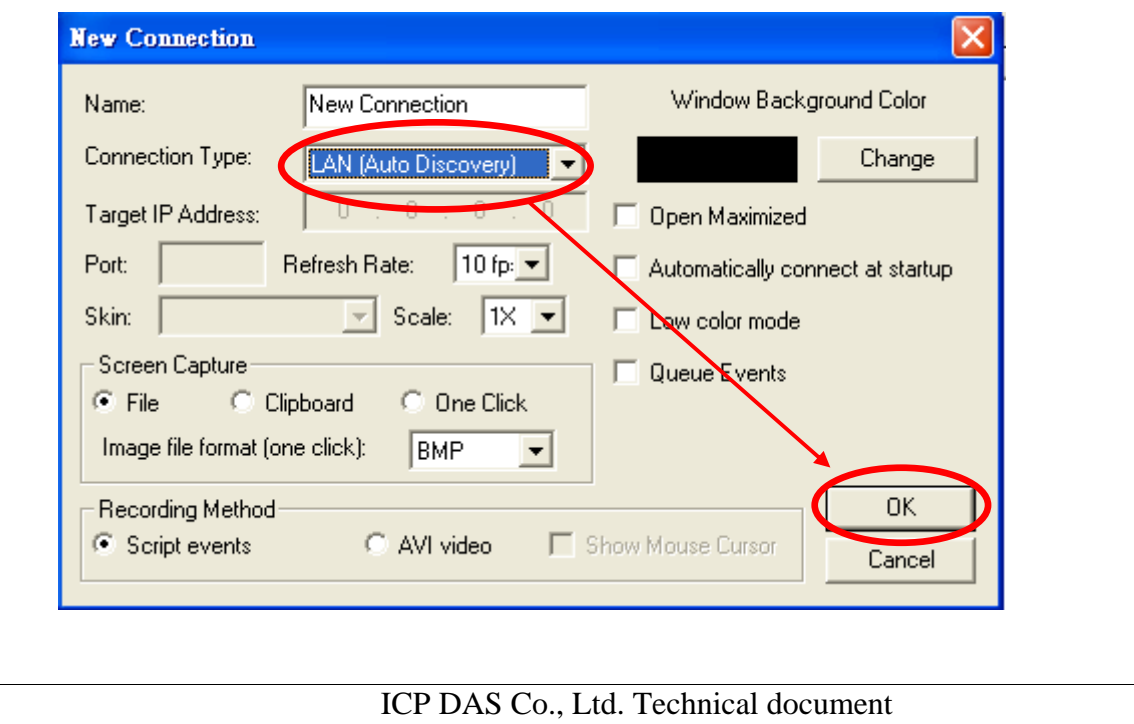

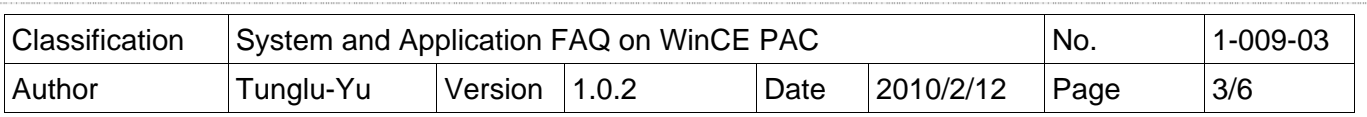

 4.4. Double click the "**New connection**" item, the VCEP client program starts to scan the servers on the LAN.

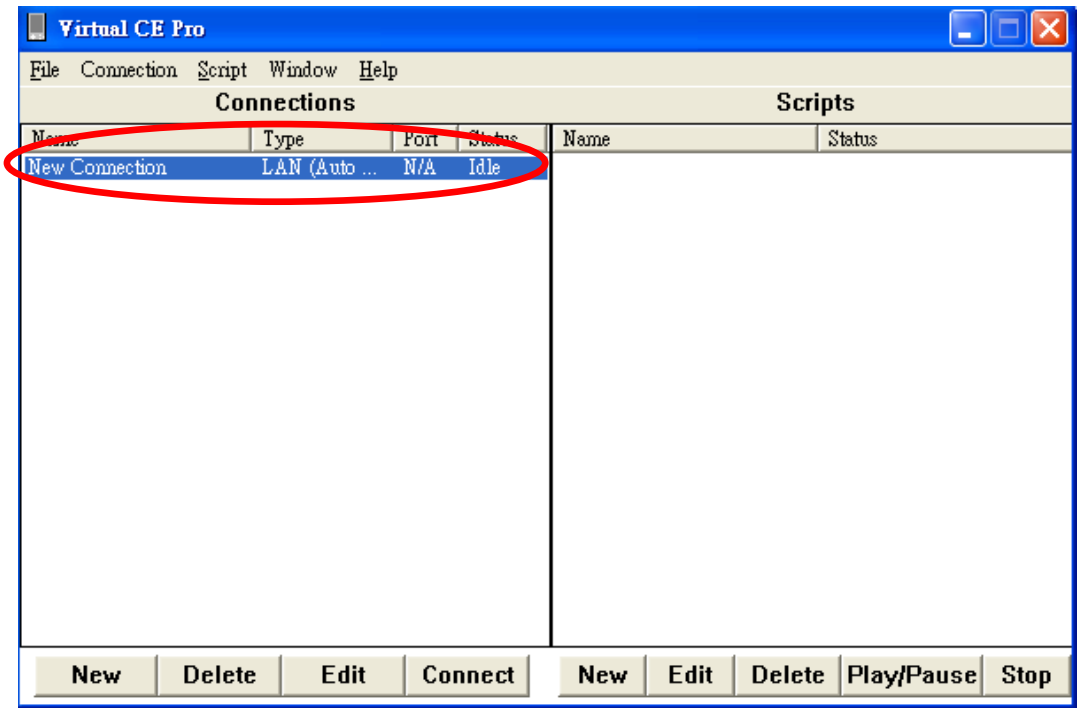

4.5. Double click the item of target device (server).

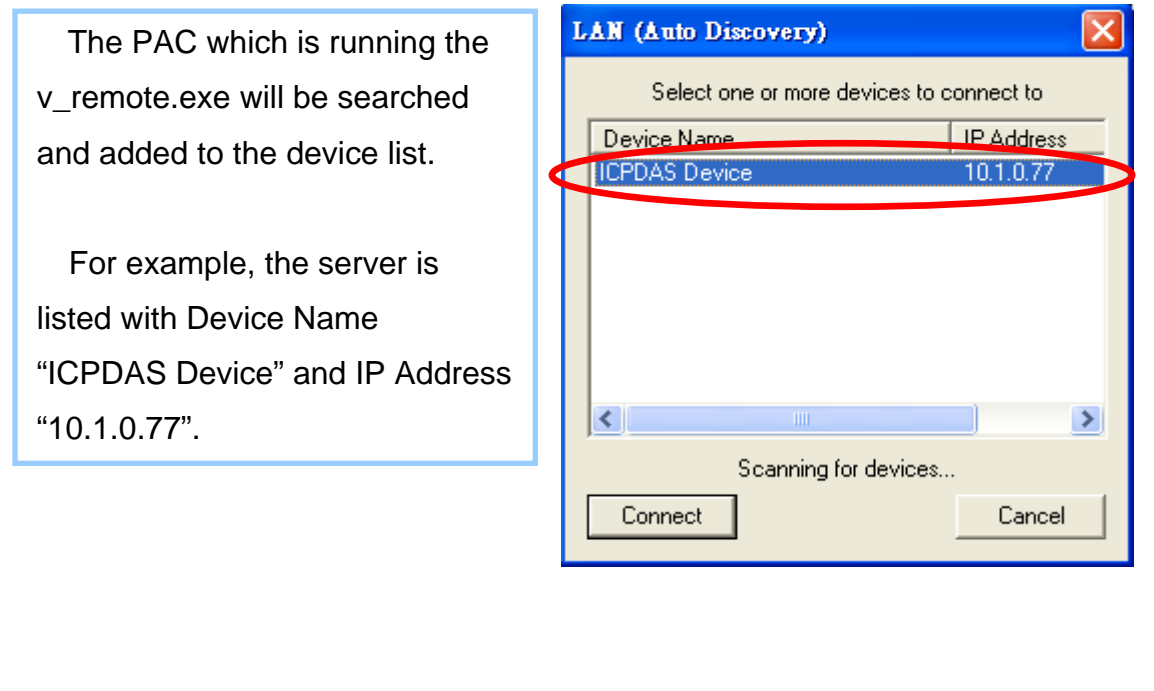

ICP DAS Co., Ltd. Technical document

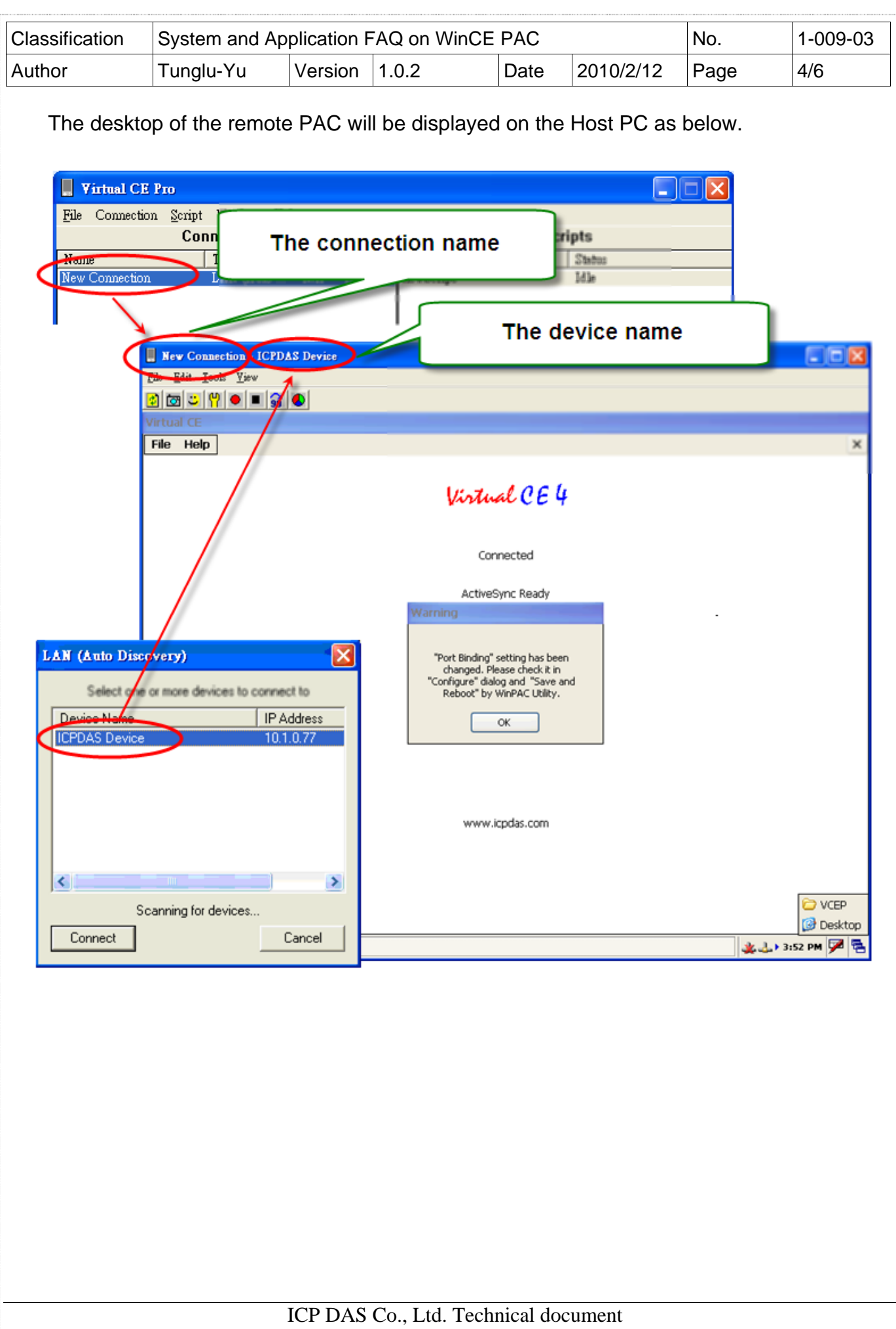

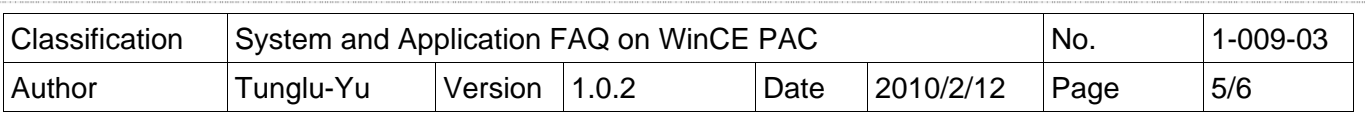

**Step5:** Change the display resolution.

 5.1. Start the WinPAC Utility on the desktop, select the display resolution and frequency you want then press the "**Setting**" button.

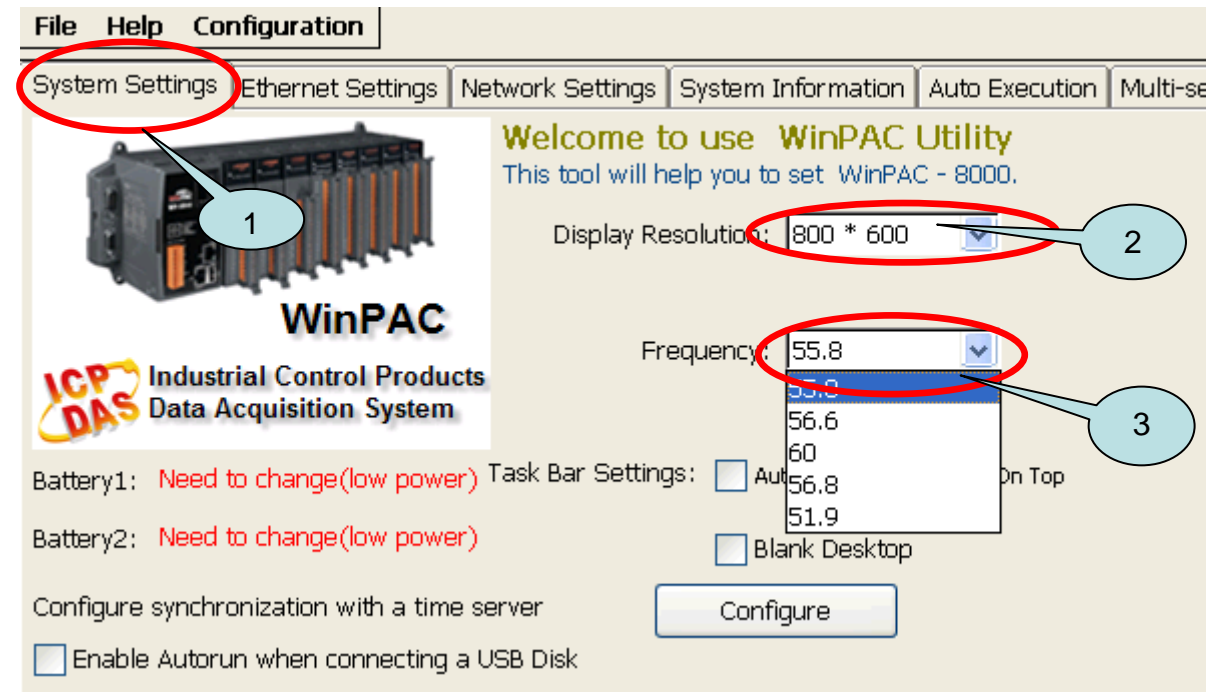

 **Step 6:** Save and Reboot your WinPAC.

- 6.1. Click the "**File**" → "Save and Reboot" menu option.
- 6.2. Click the "**Yes**" button and wait for the device to reboot.

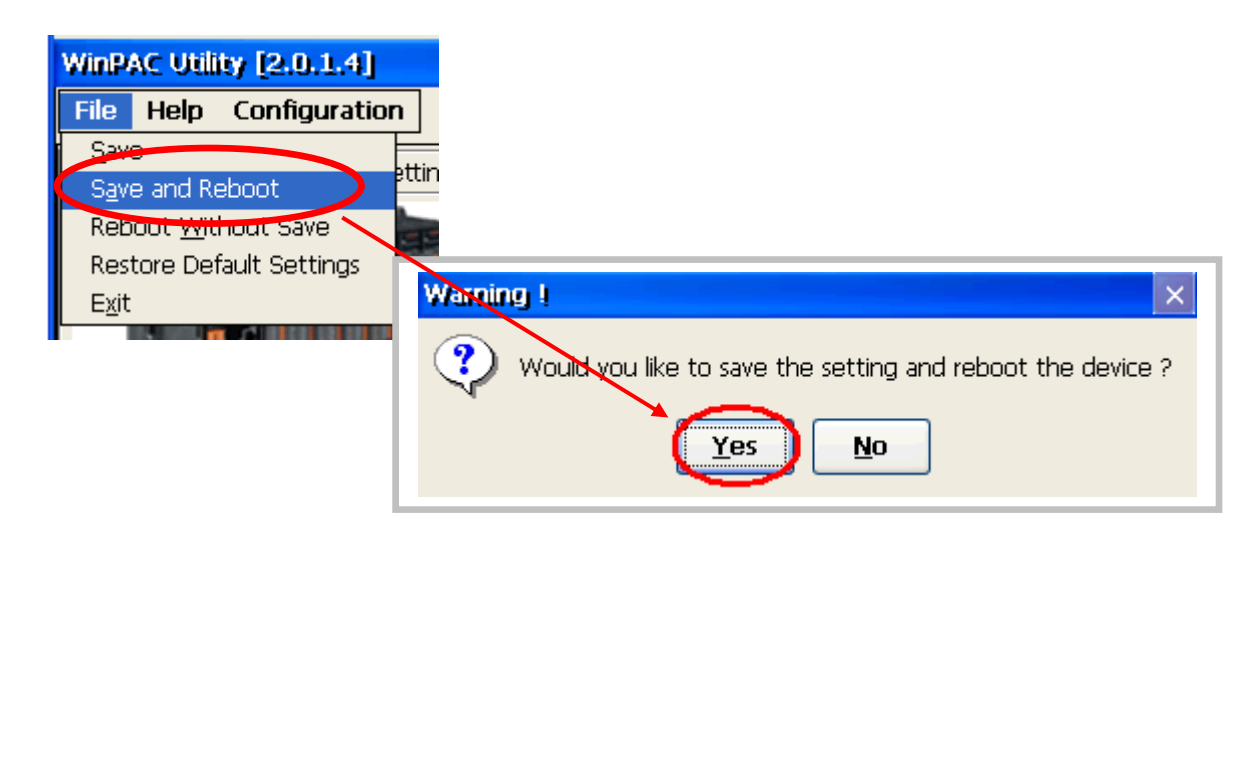

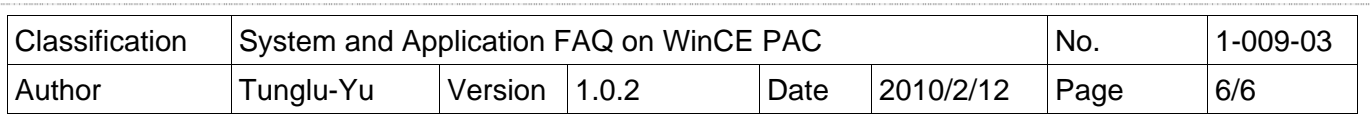

## **Revision History**

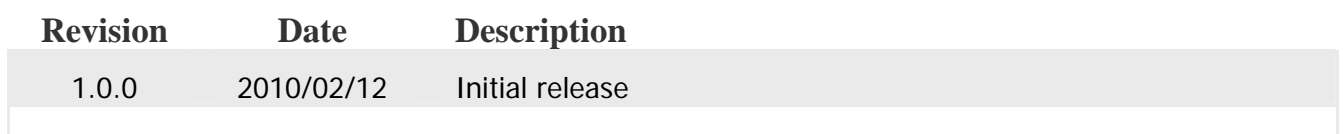